## 安装 VOLUMIO 系统

-微雪电子 HDMI 屏幕

微雪电子的部分 HDMI LCD 可以支持 Volumio 系统, 这里以 7inch HDMI LCD (H)为例介绍一下如 果安装 Volumio 系统,以及配置显示屏

- 1. 在 Volumio 官网下载 Volumio 系统镜像 <https://volumio.org/get-started/>
- 2. 将下载下来的镜像解压, 并烧写到 SD 卡上 (同烧写树莓派系统 Raspbain 一样)
- 3. 烧写完成后, 打开 SD 卡根目录下的 config 文件, 将设置语句添加到文件末尾。(注意: 不 同的屏幕型号,设置语句不同,具体参考屏幕的用户手册)

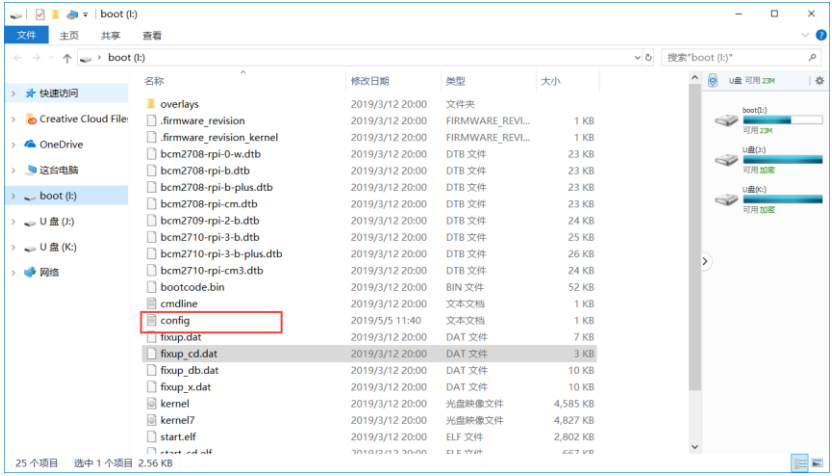

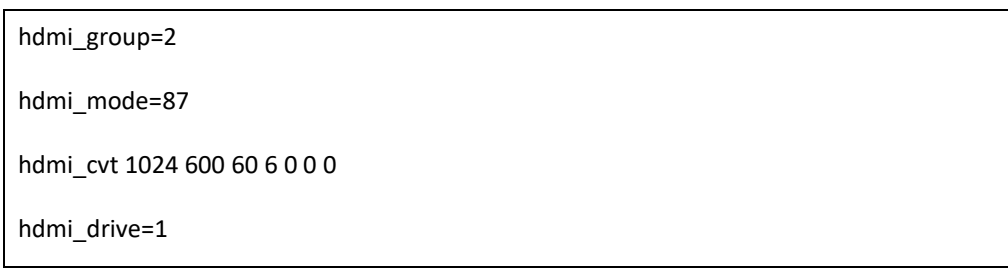

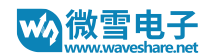

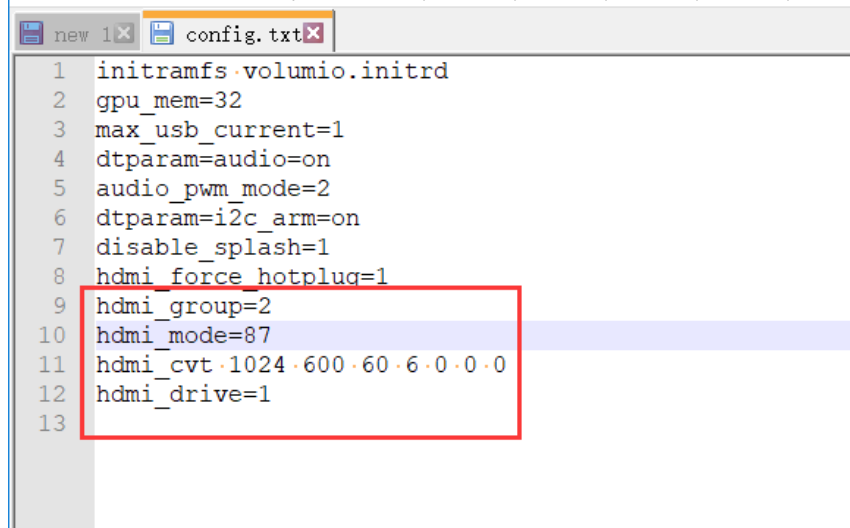

- 4. 保存并将 SD 卡插入到树莓派,连接键盘到树莓派,并将树莓派联网
- 5. 将屏幕连接到树莓派 -连接屏幕的 HDMI 接口到树莓派的 HDMI 接口 -连接屏的 Touch 接口到树莓派的 USB 接口
- 6. 上电启动树莓派
- 7. 输入用户名和密码登录树莓派
	- 默认用户名: volumio
	- 默认密码: volumio
- 8. 输入指令查看树莓派 IP 地址 (你也可以在路由器管理界面查看树莓派 IP 地址) ifconfig
- 9. 电脑上用浏览器输入[树莓派 IP 地址]\playback 打开 volumio 后台界面 [树莓派 IP 地址]\playback

【注意】[树莓派 IP 地址] 这里的树莓派 IP 地址必须是你再步骤 8 中获取到的树莓派当前 IP 地址,比如:192.168.1.164\playback

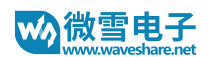

## 10. 根据提示配置 volumio

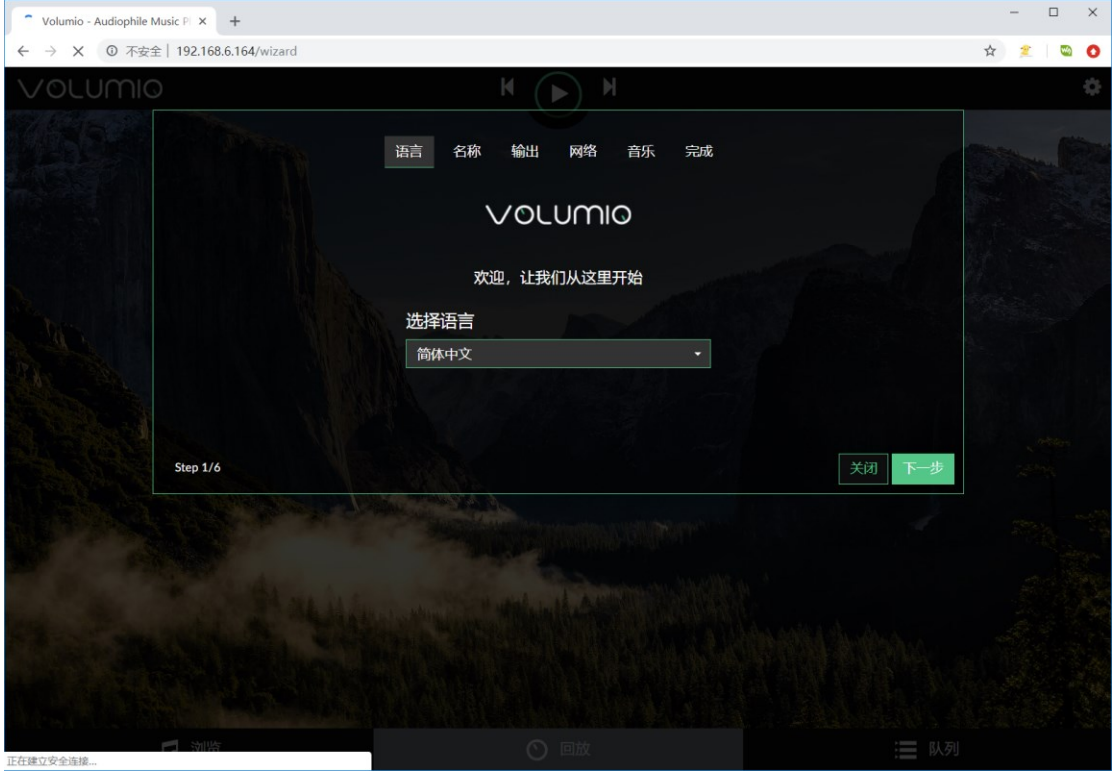

11. 点击 Setting->PLUGINS (这里由于将语言设置为英文, 所以对应的是英文。你可以对照位置 选择即可,这里 PLUGINS 应该对应中文界面的插件)

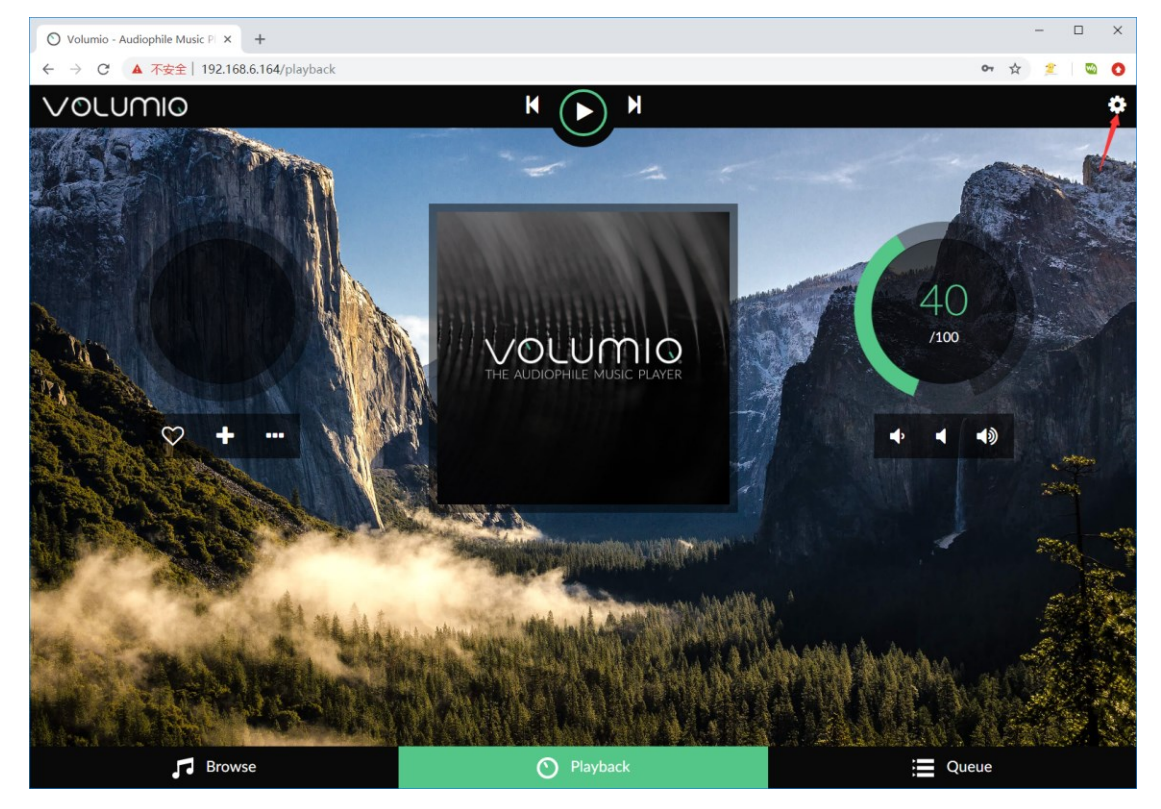

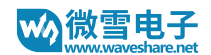

12. 选择 Miscellanea, 然后点击安装 Touch Display 插件

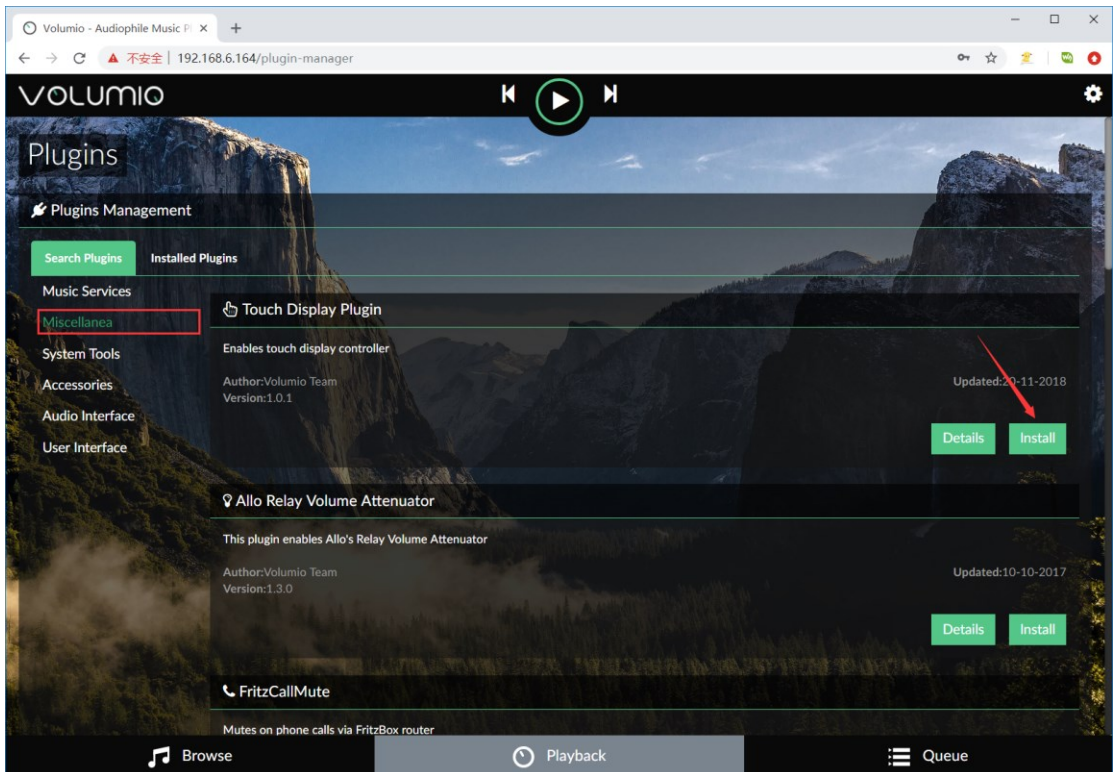

13. 安装过程可能有点长. 一般情况下, 安装程序可能在配置键盘布局的时候卡住。

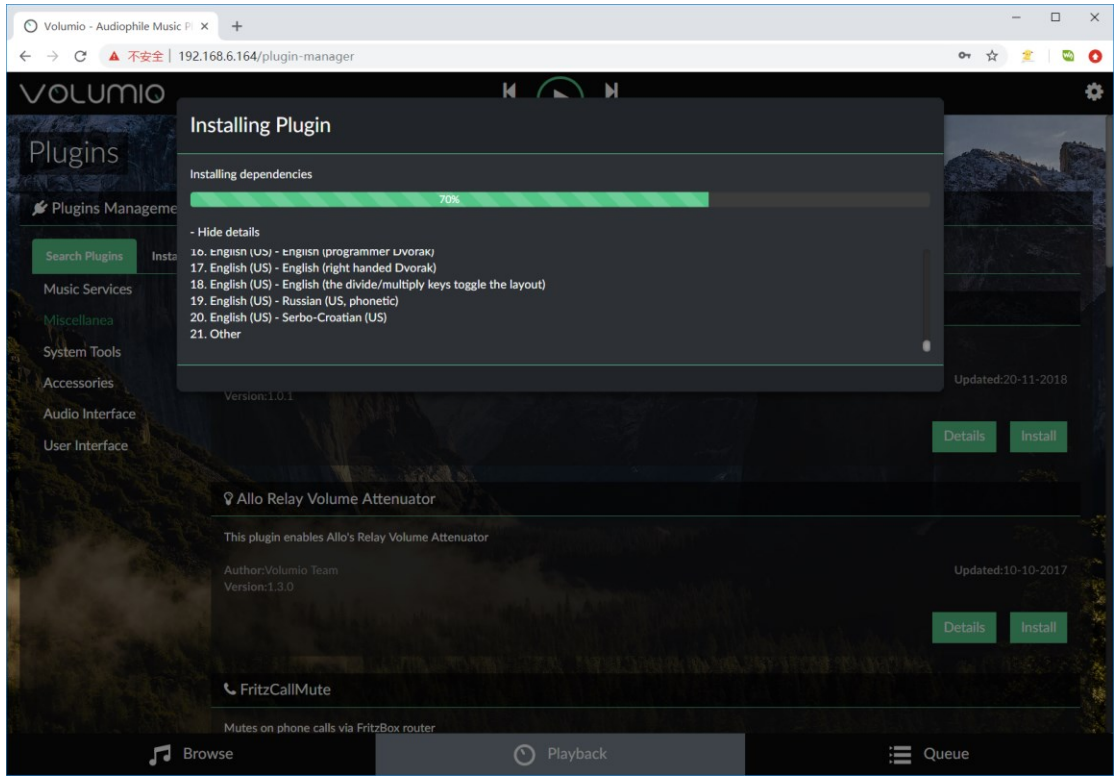

14. 这种情况下,直接重启系统,然后用键盘输入下方的指令手动配置键盘布局即可 sudo dpkg –configure -a

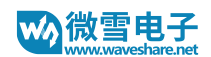

## 15. 重新执行步骤 11 和步骤 12

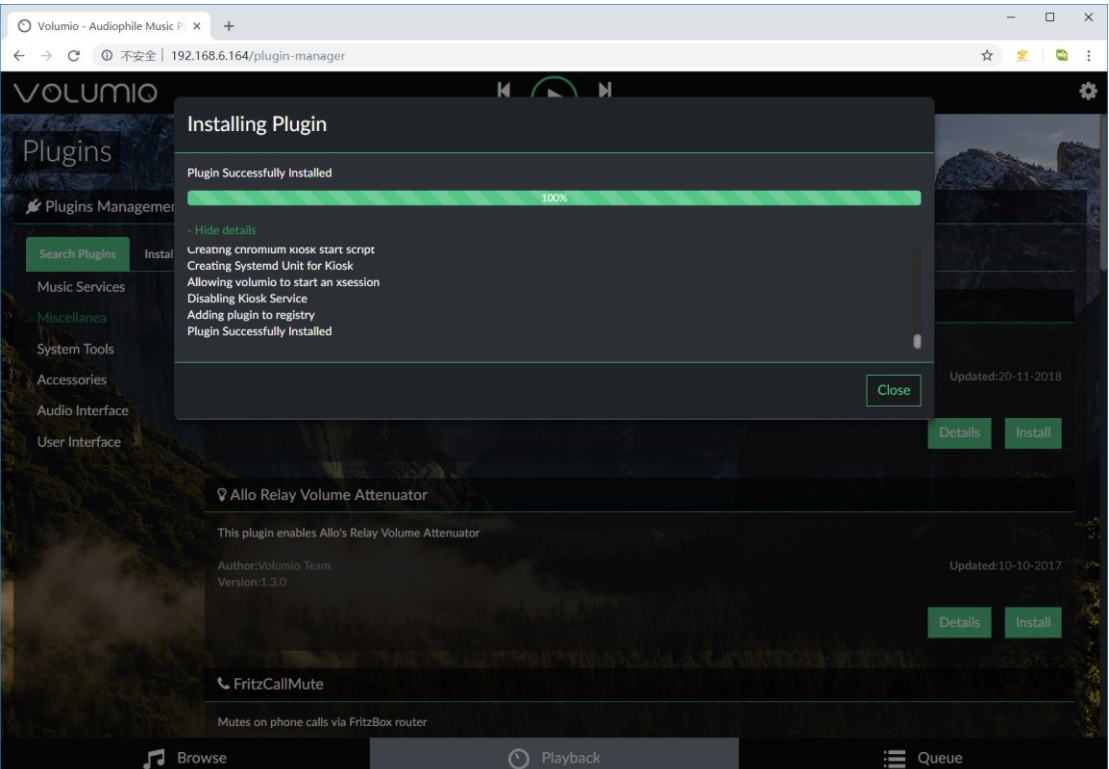

16. 打开已安装插件然后将 Touch Display 插件设置为 On, 启动插件

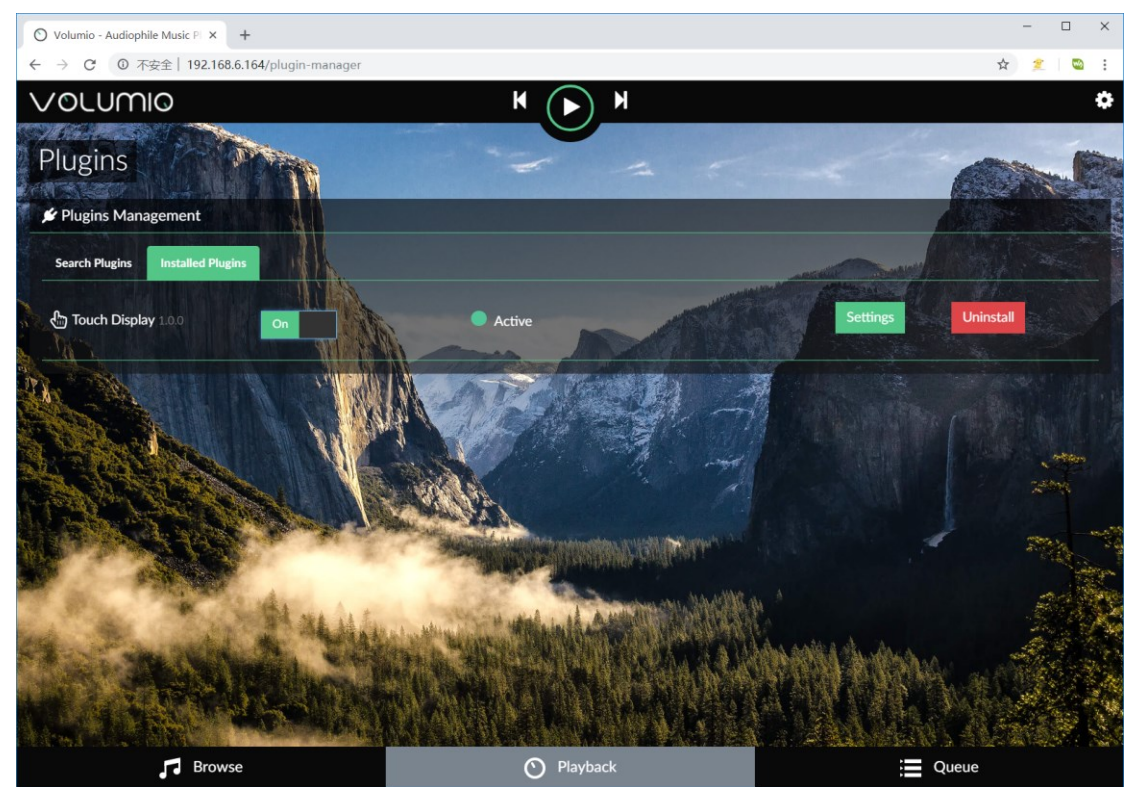

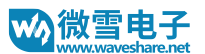

17. 等待片刻,屏幕会显示 Volumio 桌面。如果发现屏幕没有正常显示的话, 你可以重启一下 系统,然后将插件卸载,再重新安装一遍即可。

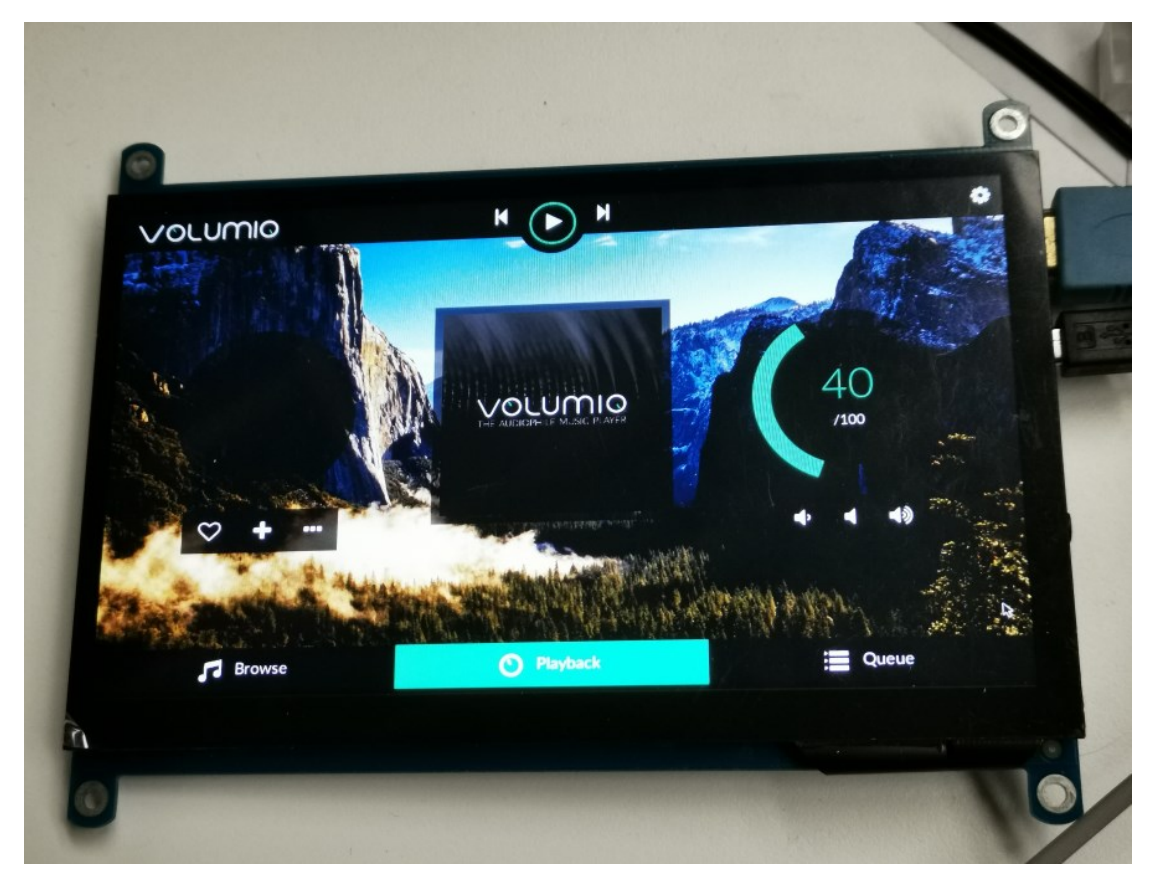

\*\*\*\*\*\*\*\*\*\*\*\*\*\*\*\*\*\*\*\*\*\*\*\*\*\*\*\*\*\*\*\*\*\*\*\*\*\*\*\*\*\*\*\*\*\*\*\*\*

## 常见问题

1. 怎么让屏幕保持常亮,而不是在一段时间后自动关闭显示? - 关于去掉 Volumio 的黑屏屏保, 可以参考 Volumio 论坛帖子: <https://forum.volumio.org/touchscreen-timeout-t7651.html> -将 Touch Display 的插件禁用掉,进入命令行模式,修改/opt/volumiokiosk.sh 文件: 将第一行的+dpms 改为-dpms 将第二行的 black 改为 off 删掉(或者注释掉)第三行 -保存并重启系统即可 2. 为什么屏幕没有声音输出 -如果你使用的屏幕支持 HDMI 输出音频, 比如 7inch HDMI LCD (H)的话, 去掉步骤 3 的配置

语句中的最后一个配置语句(hdmi\_drive=1 去掉)

-在步骤 10 的开头配置中,注意将音频接口设置为 HDMI 输出